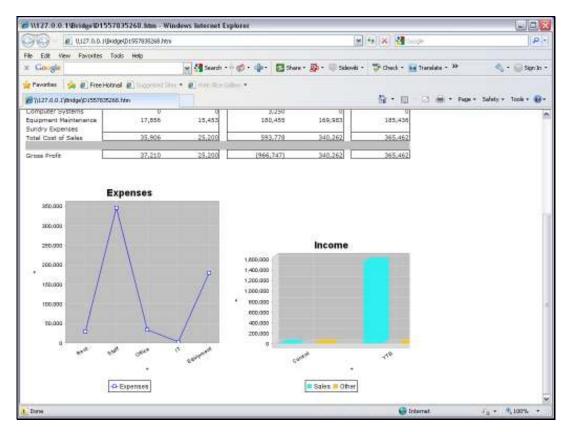

Slide 1 Slide notes: A Line Graph can easily be included in a Report.

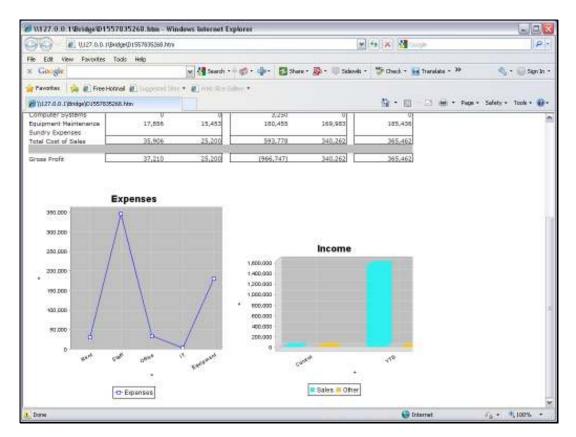

Slide 2 Slide notes:

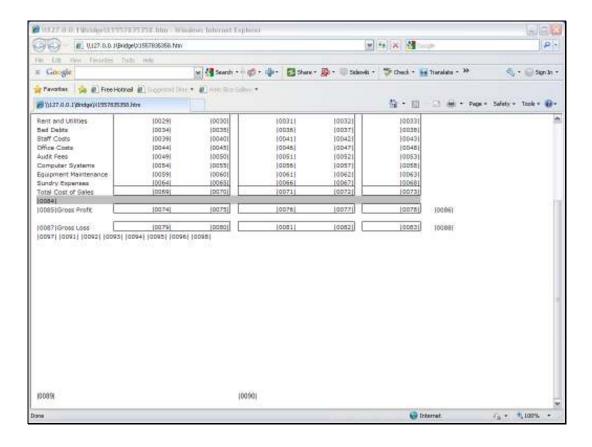

## Slide 3

Slide notes: First, we look at the Layout, where the Chart is represented by a single Tag, but the important point to note is the area that has been reserved for the Line Graph display in the result. It is necessary to provide sufficient space for the Graph, especially when using a spreadsheet to do the layout. In which case we need to combine and merge a number of cells to make the Graph area a single cell space that is adequate in size for the Graph to display properly.

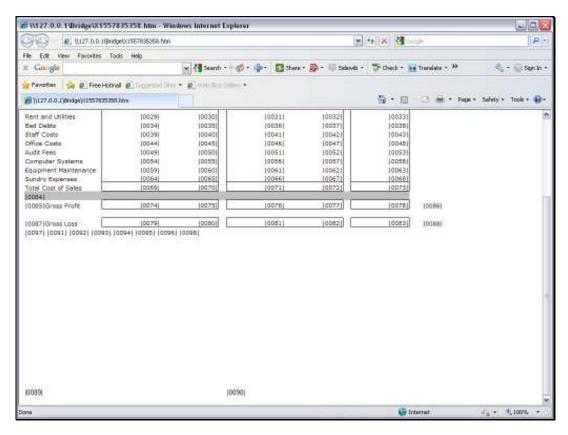

Slide 4 Slide notes:

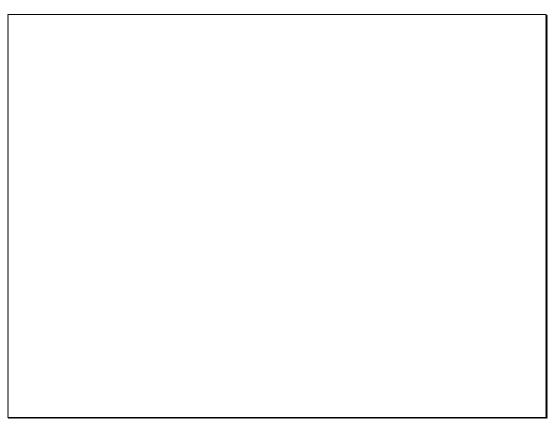

Slide 5 Slide notes:

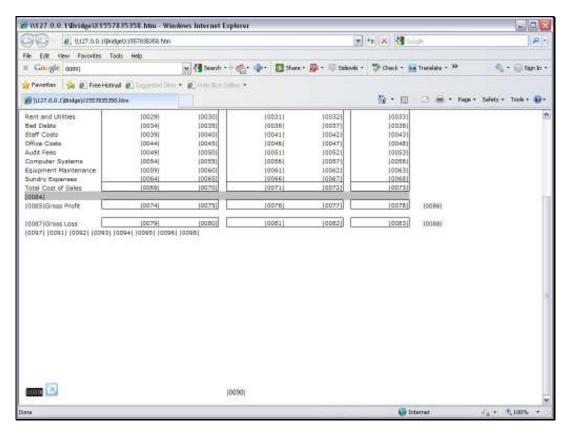

Slide 6 Slide notes:

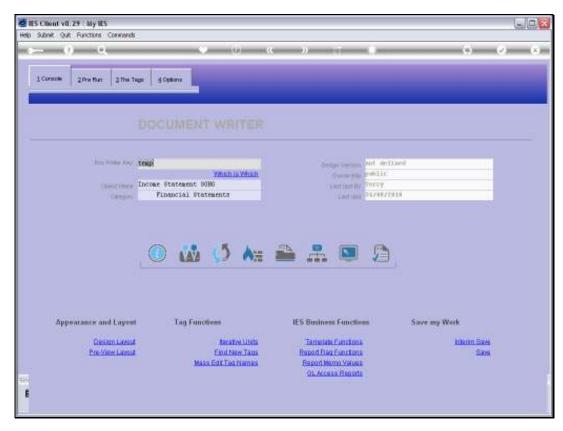

Slide 7 Slide notes:

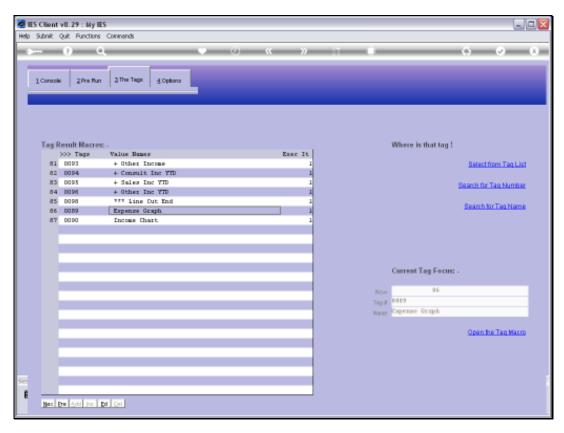

Slide 8 Slide notes:

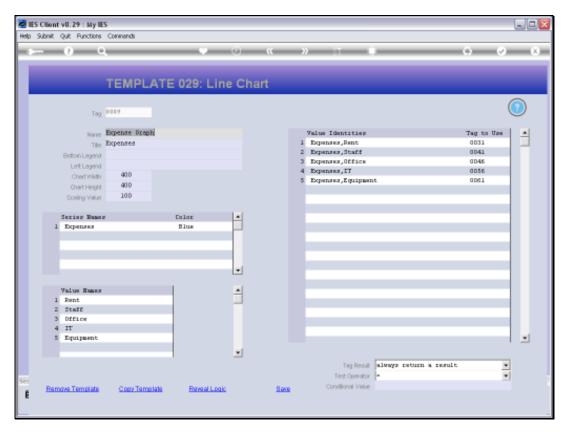

Slide 9 Slide notes:

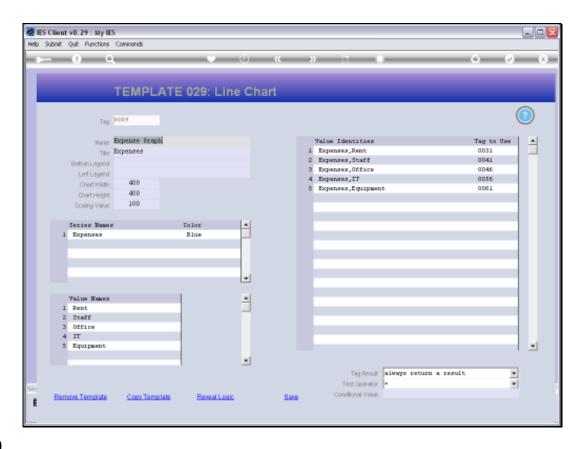

Slide 10

Slide notes: A Line Graph needs a Title, and optionally we may add Bottom and Left Legends.

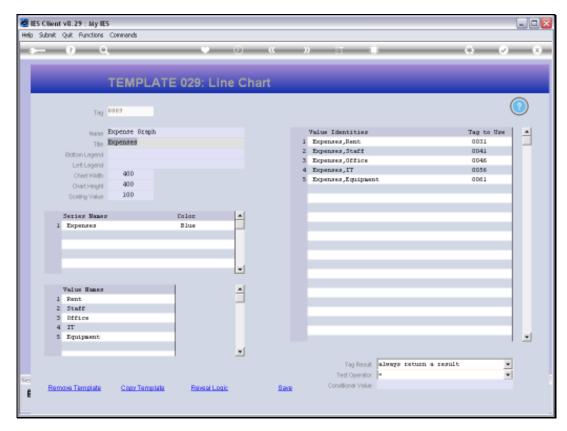

Slide 11 Slide notes:

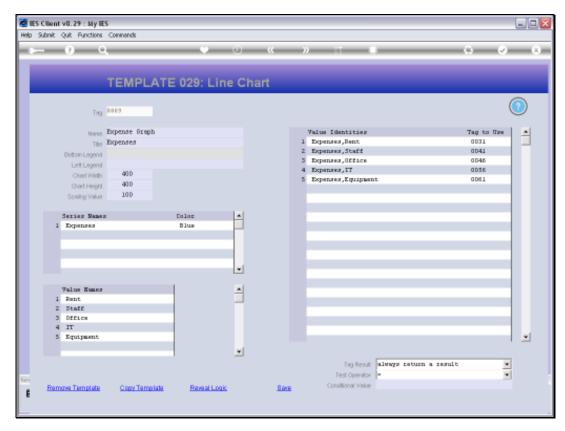

Slide 12 Slide notes:

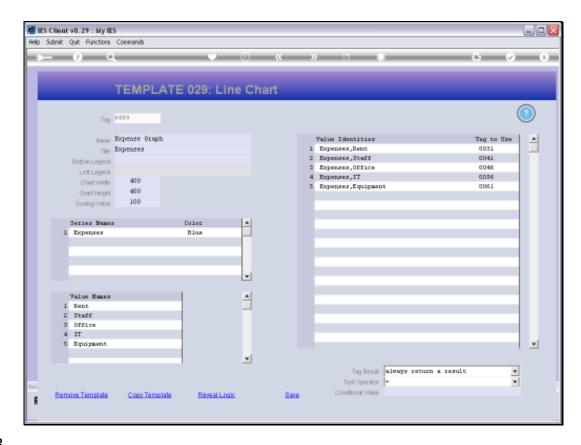

Slide 13

Slide notes: We may also adjust the default Width, Height and Scaling Values.

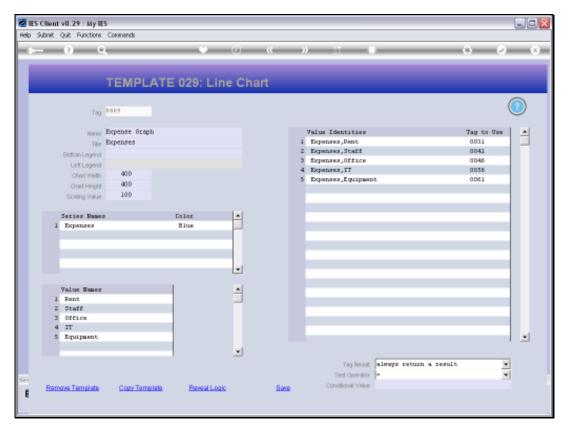

Slide 14 Slide notes:

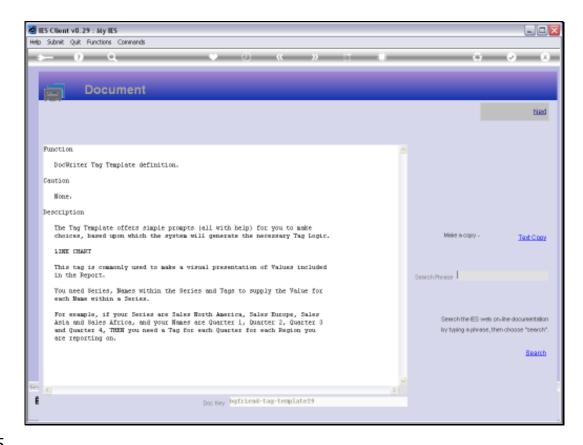

Slide 15

Slide notes: The Help explains the required components to display a Line Graph in the Report.

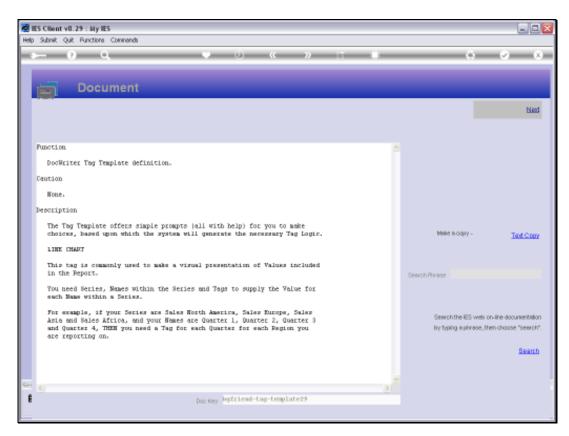

Slide 16 Slide notes:

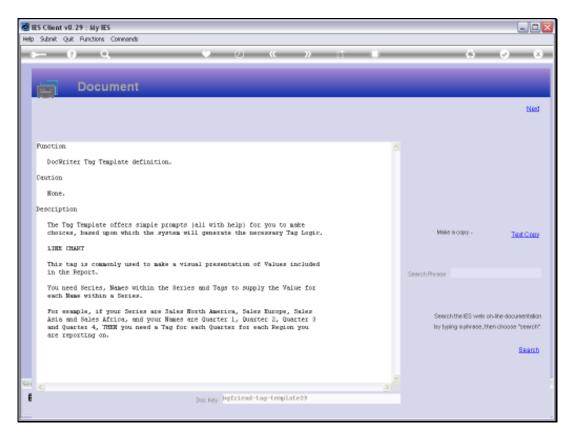

Slide 17 Slide notes:

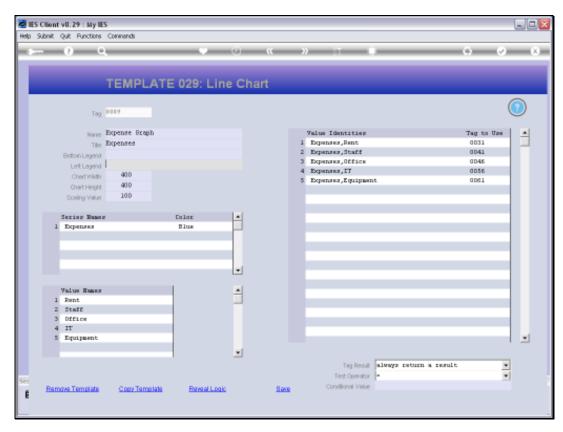

Slide 18 Slide notes:

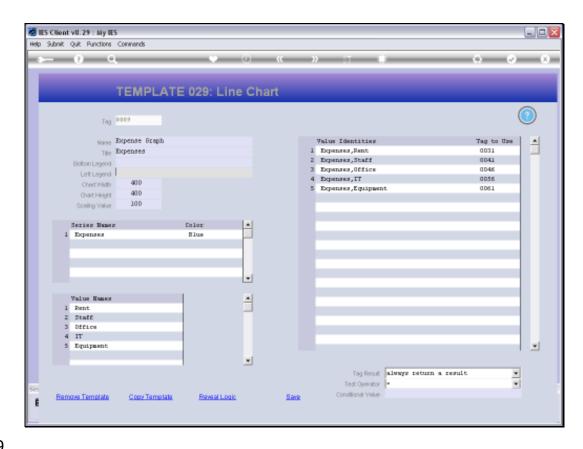

Slide 19

Slide notes: For every Series that we state, there will be another Line in the Line Graph. We need 1 or more Series.

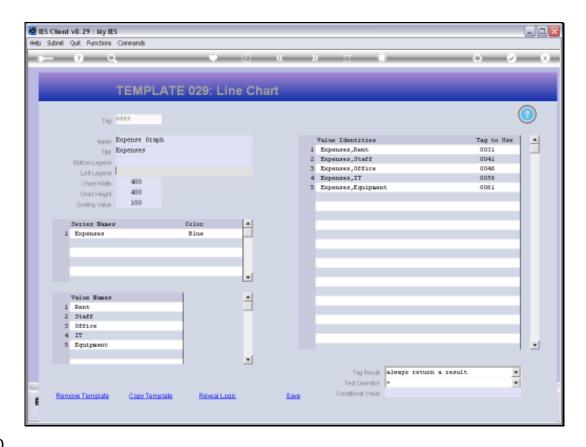

Slide 20

Slide notes: And we also need 1 or more Value Names. A Value Name is a display point for each Series, depending on the Value provided by the designated Tag.

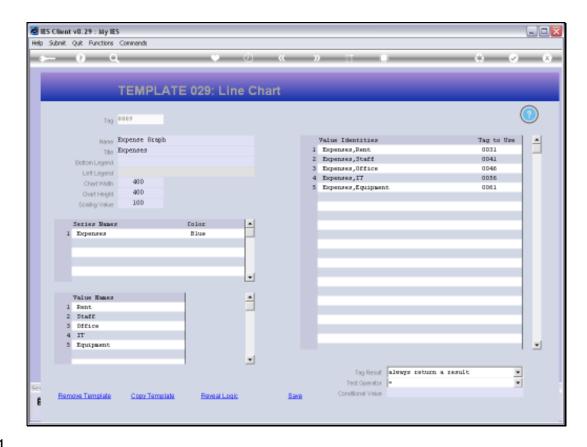

Slide 21

Slide notes: For each Series, the system will create an Identity for each Value Name, and then we need to state where the Value for the Identity will come from, i.e. which Tag.

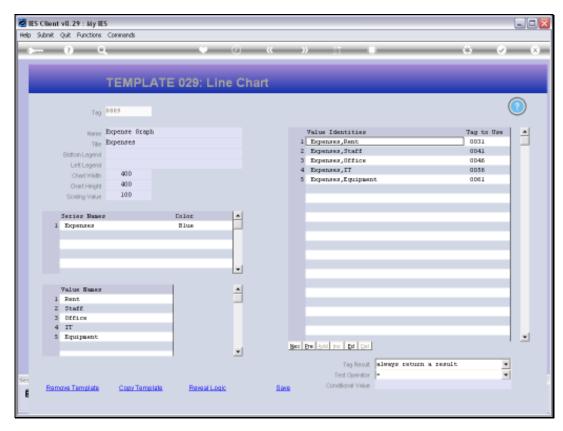

Slide 22 Slide notes:

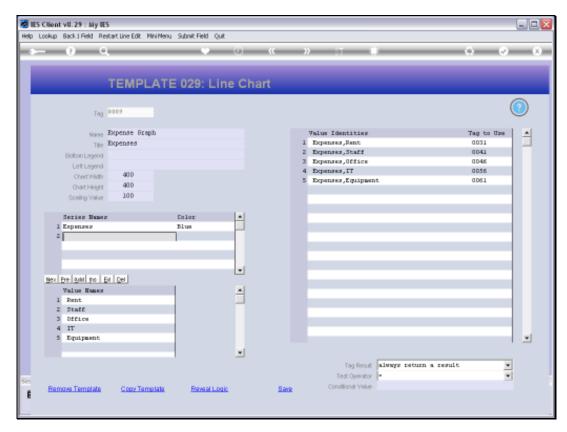

Slide 23 Slide notes:

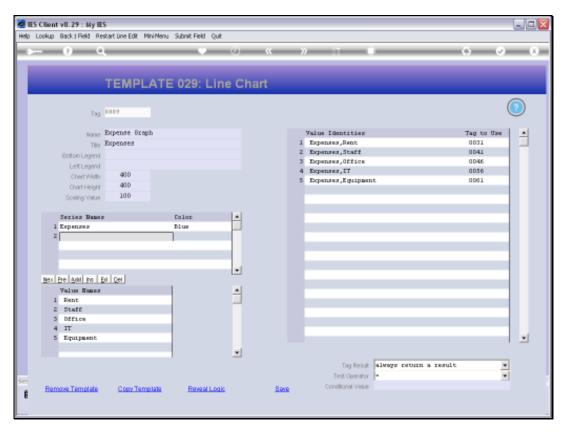

Slide 24 Slide notes:

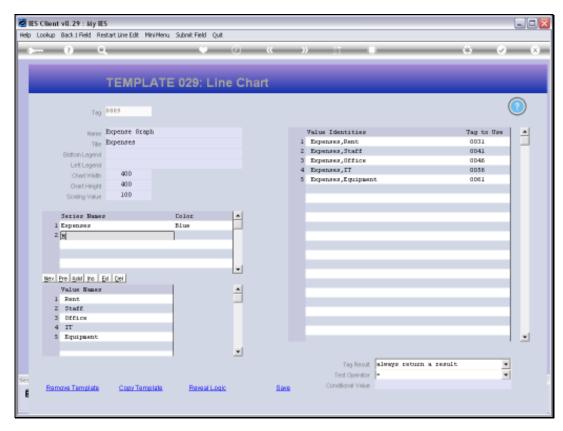

Slide 25 Slide notes:

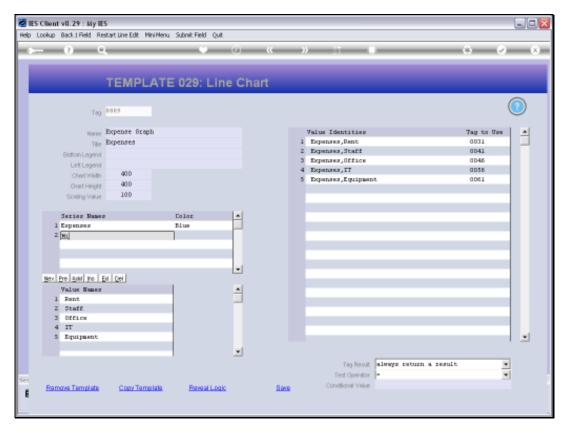

Slide 26 Slide notes:

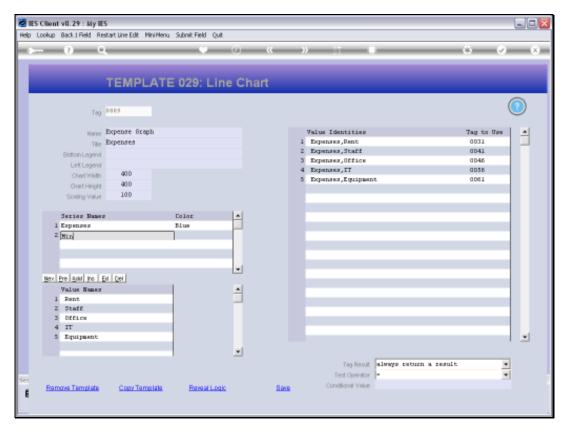

Slide 27 Slide notes:

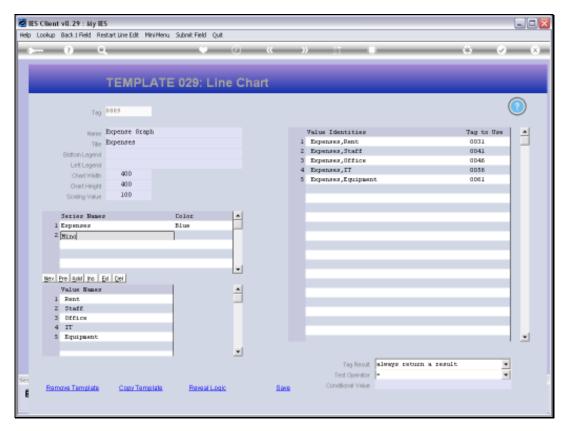

Slide 28 Slide notes:

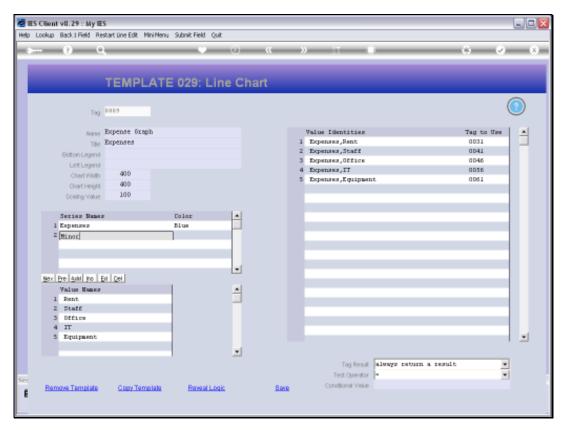

Slide 29 Slide notes:

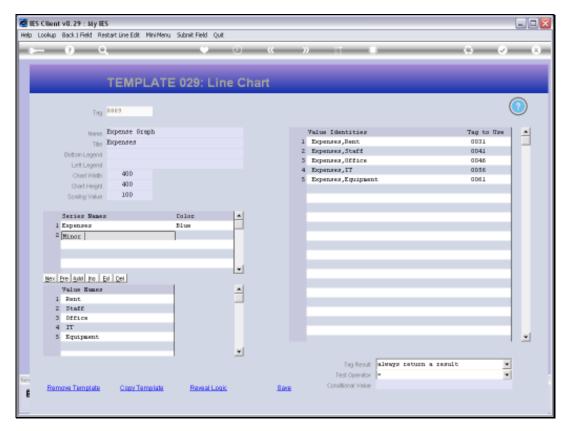

Slide 30 Slide notes:

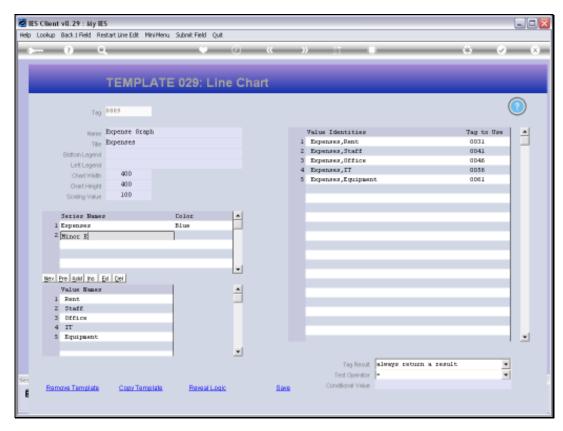

Slide 31 Slide notes:

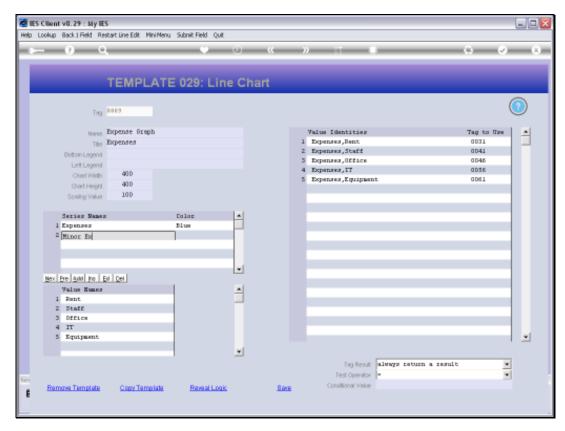

Slide 32 Slide notes:

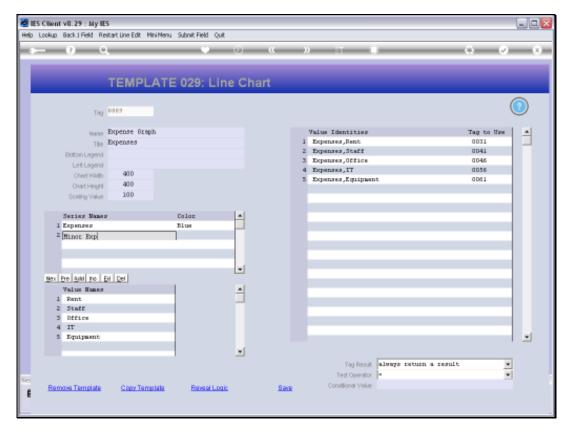

Slide 33 Slide notes:

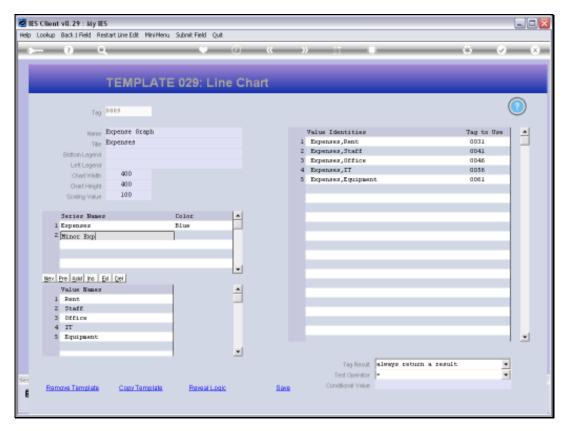

Slide 34 Slide notes:

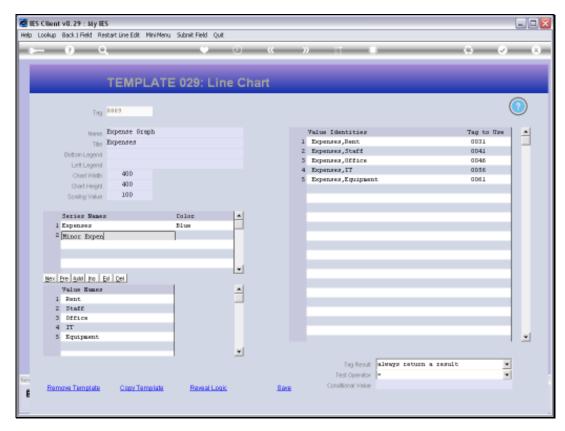

Slide 35 Slide notes:

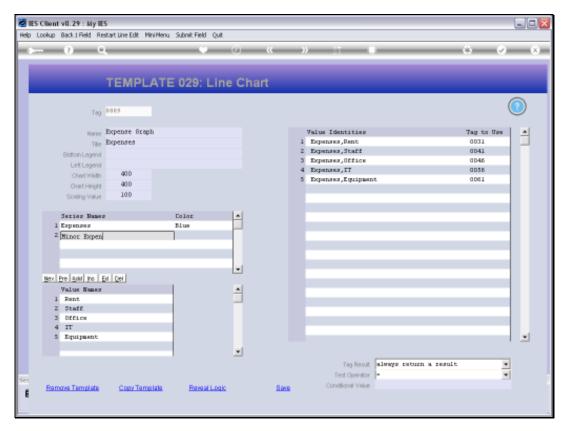

Slide 36 Slide notes:

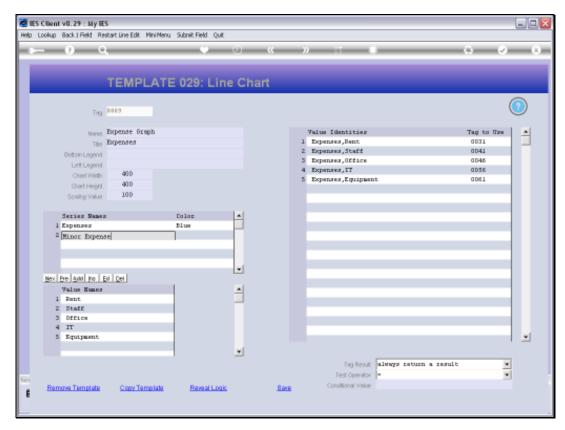

Slide 37 Slide notes:

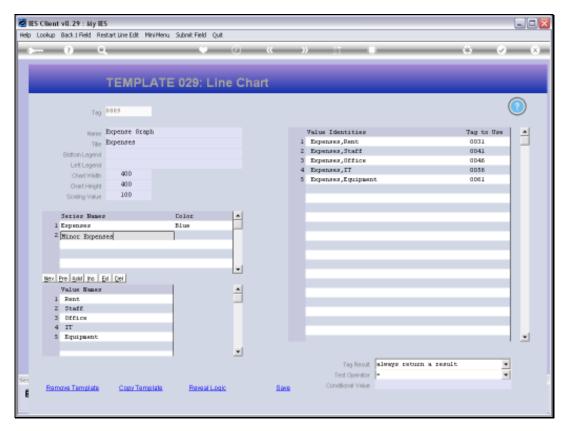

Slide 38 Slide notes:

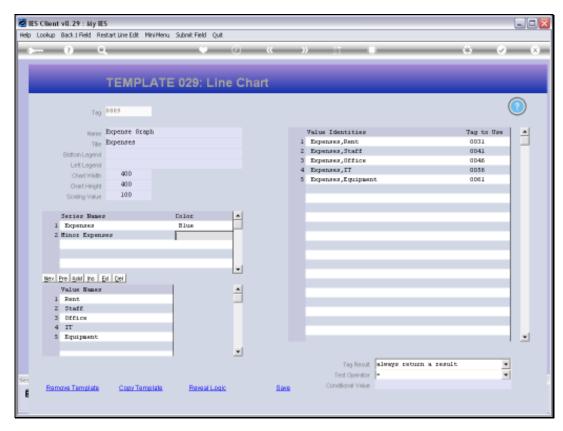

Slide 39 Slide notes:

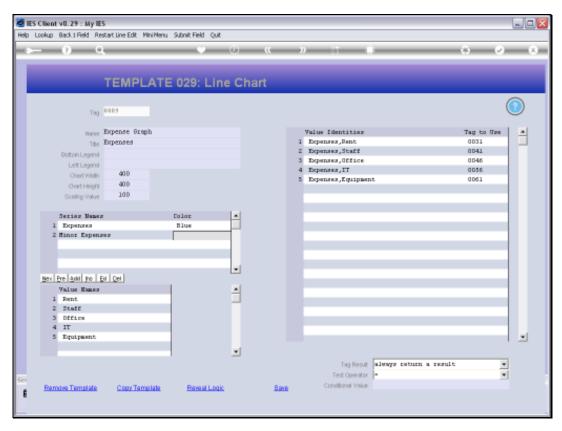

Slide 40 Slide notes:

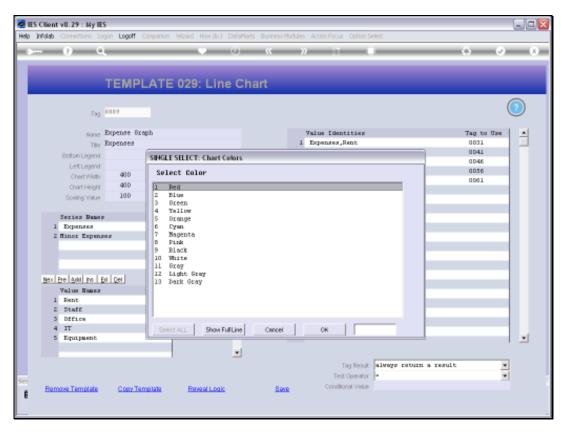

Slide 41 Slide notes:

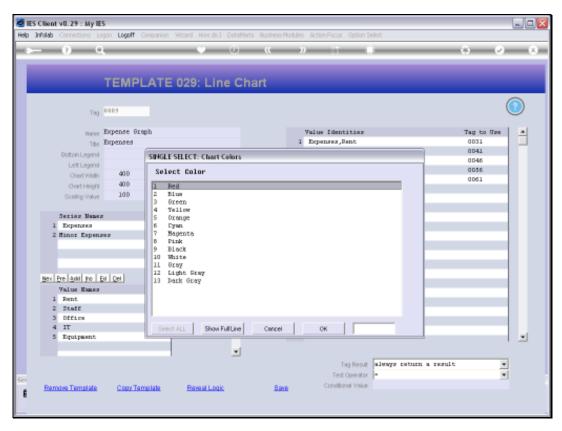

Slide 42 Slide notes:

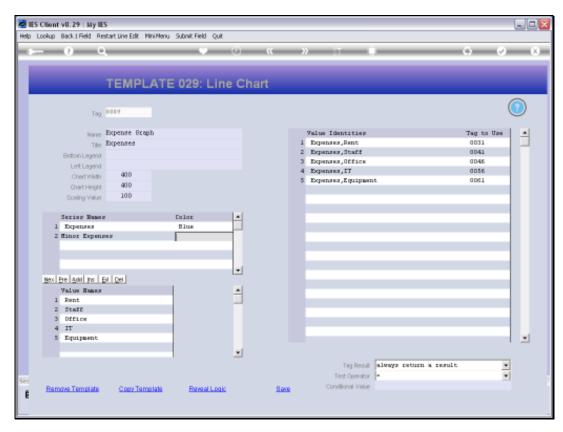

Slide 43 Slide notes:

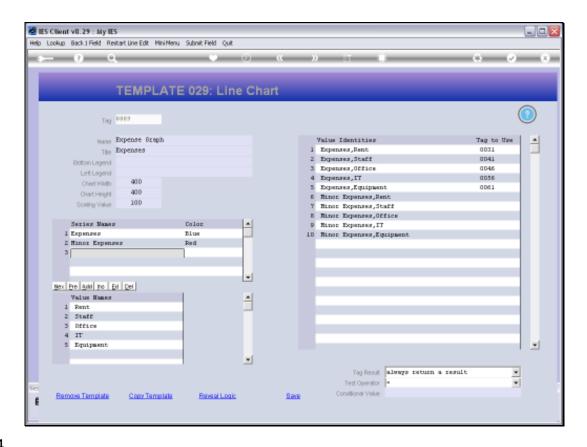

## Slide 44

Slide notes: The moment we create a new Series or a new Value Name, there will automatically appear new Identities on the right.

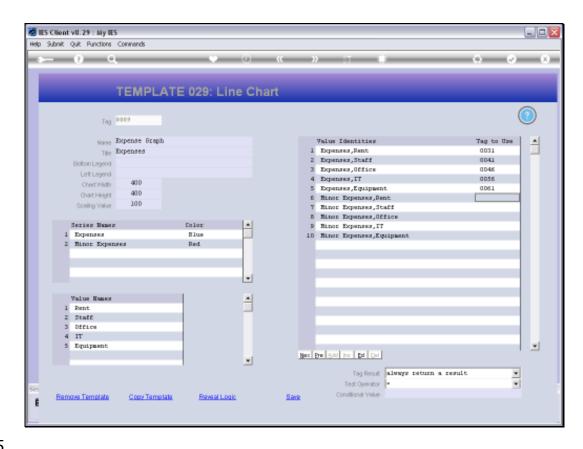

Slide 45

Slide notes: And that's how easy it is to do a Line Graph.

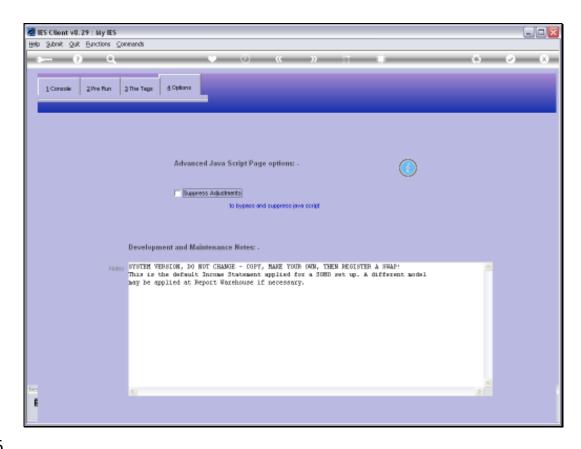

Slide 46

Slide notes: As a reminder, we note that when we use Charts in a Report, then the Java Script must NOT be suppressed.

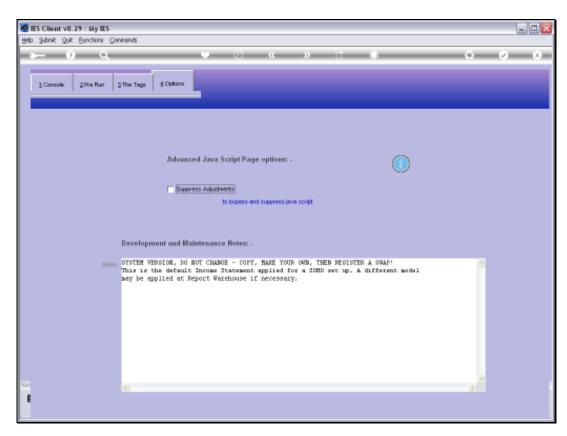

Slide 47 Slide notes: